## Clearing Cache and Cookies

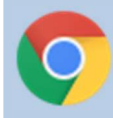

## Google Chrome

- 1. Click the 3 dots menu at the top right of Chrome
- 2. Select More Tools, then Clear browsing data
- 3. Set Time Range to All Time
- 4. If you want to keep your Browsing history uncheck that box
- 5. Click Clear data button

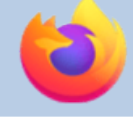

## Mozilla Firefox

- 1. At the top right click the 3 dashed lines
- 2. Select Options
- 3. On the left side menu select Privacy & Security
- 4. Scroll down to Cookies and Site Data and click the Clear Data... button
- 5. Click Clear button

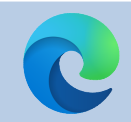

## Microsoft Edge

- 1. At the top right click the 3 dots
- 2. Select Settings
- 3. On the left side menu click Privacy, Search, and Services
- 4. On the right side click the blue button "Choose what to clear"
- 5. Time range should say All time
- 6. If you want to keep your Browsing history and Download history uncheck those boxes
- 7. Click Clear now button

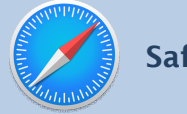

Safari

- 1. Click the History menu at the top
- 2. Choose Clear history
- 3. Select All History
- 4. Click Clear History button